# **5.0 User Guide**

# TeamW**ERKS**

# C/S Dispatch Manager

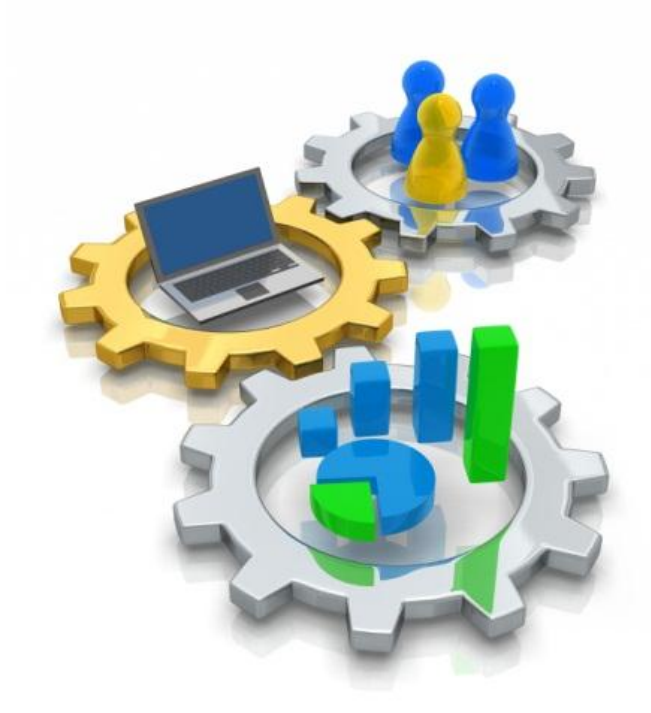

www.goTeamWORKS.com

Email: support@goTeamWORKS.com

Toll Free Phone: 866-892-0034

Copyright© 2012 - 2013 by TeamWORKS Solutions, Inc. All Rights Reserved

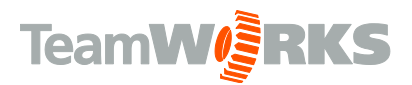

#### **Table of Contents**

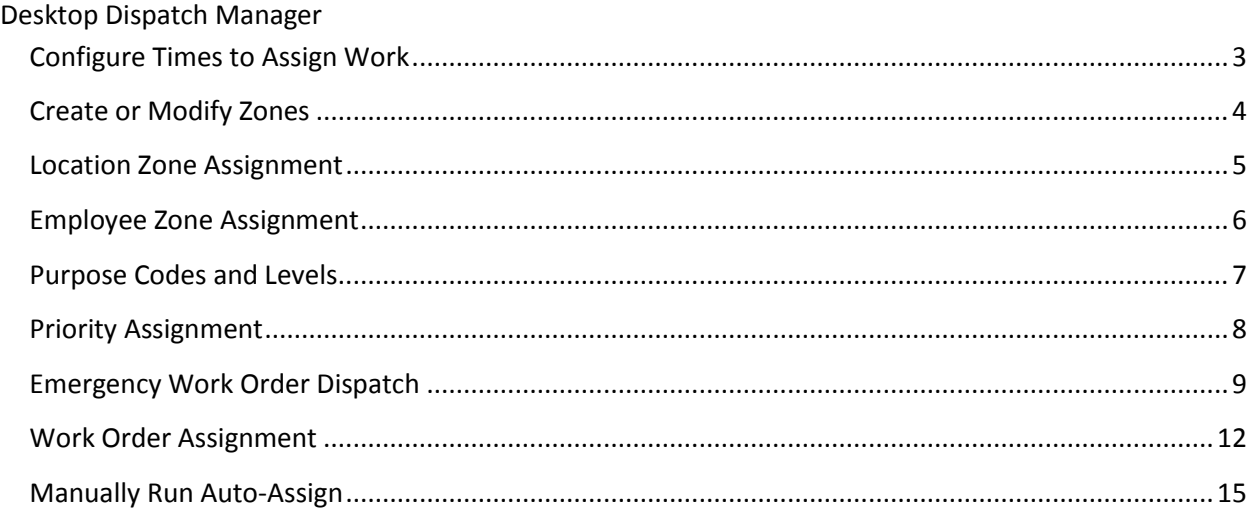

NOTE: Prior to deploying the Dispatch Manager, Administrators must ensure employees are properly assigned to their respective trades. Employees must also be assigned to the proper zones associated with their assigned trades. Zones must be created with locations and employees assigned to each zone. The order of this user guide is presented with the actions to be taken prior to using Dispatch Manager.

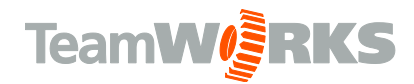

# **Dispatch Manager**

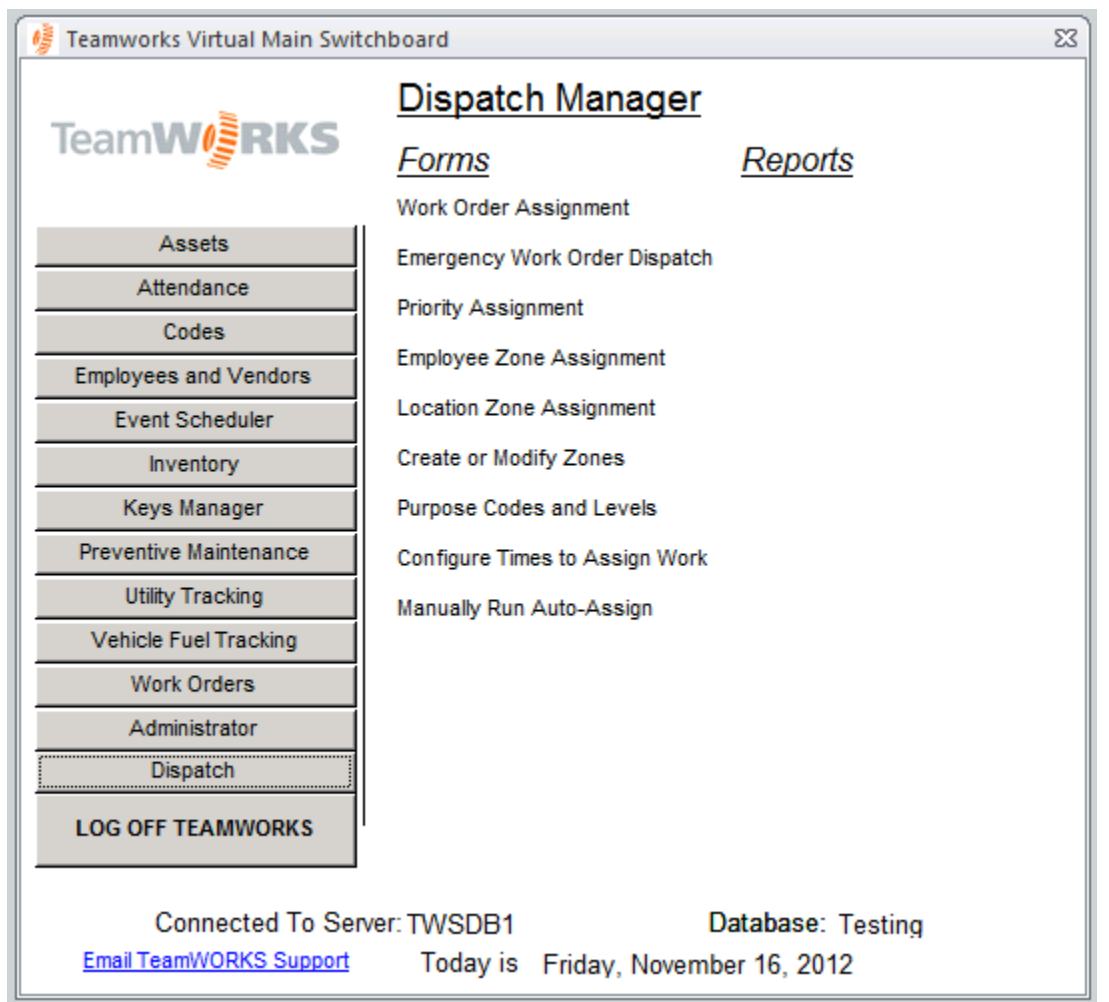

TeamWORKS Dispatch Manager is a database function that auto-assigns work orders to maintenance field technicians based on Zone and Trade specifications of approved work orders. Work orders are assigned first based on Priority, then Location, then Age. Work is distributed evenly among all workers in each zone for each trade.

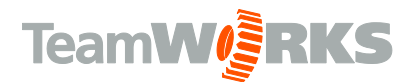

## <span id="page-3-0"></span>**Configure Times to Assign Work**

TeamWORKS System Administrators will have the ability to add times for auto assignment to run.

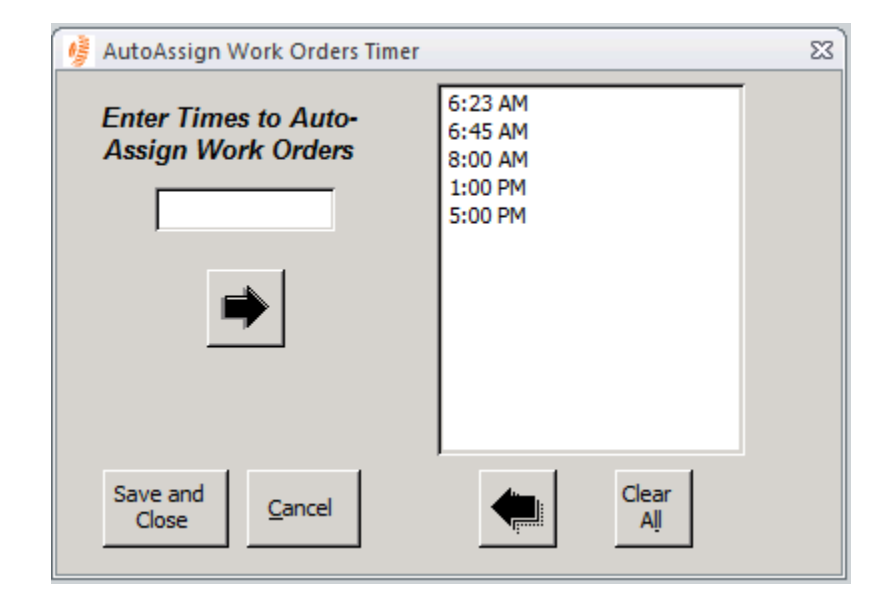

#### *NOTE: Auto Assignment rules are created by TeamWORKS at the time of implementation.*

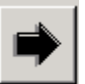

Button adds time entered into the list of auto assign run times.

Save and Close

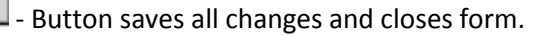

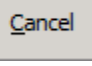

- Button cancels all entries and returns form to original values.

Button removes the time(s) selected from the list of auto assign run times.

Clear Aļļ

- Button clears all run times.

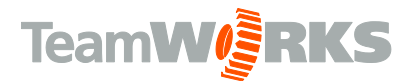

## <span id="page-4-0"></span>**Create or Modify Zones**

This form allows TeamWORKS System Administrators the ability to create Zones. Zones are created for each geographic area within an enterprise. You must create a zone for each trade that will manage work orders.

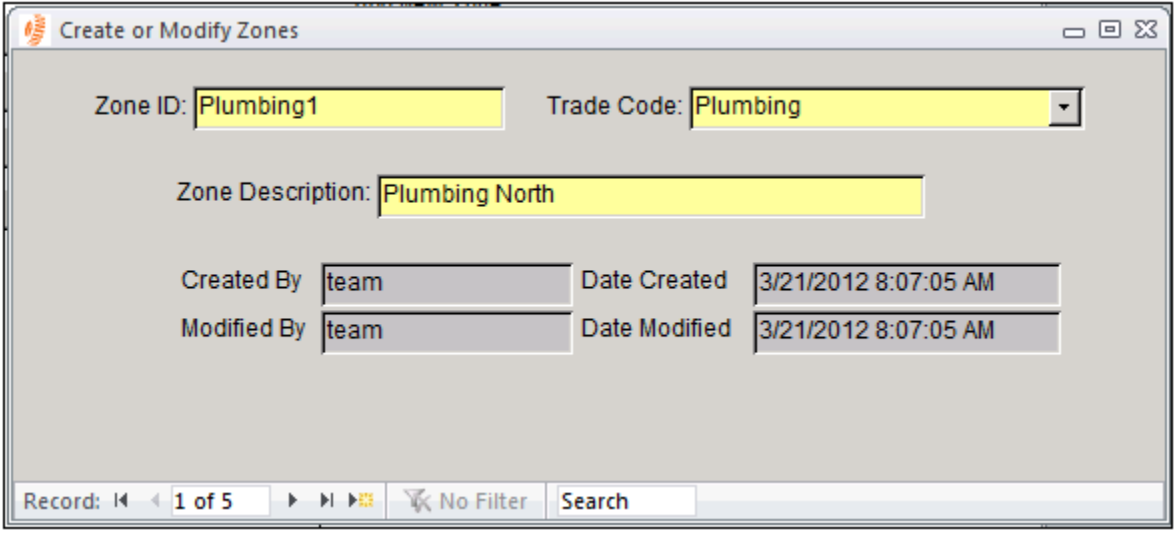

**Zone ID –** A short identifier representing an area within your enterprise (locations and trades will be

attached to these zones for Work Order Assignment)

**Trade Code -** Indicates the trade specialty for the zone.

**Zone Description –** A descriptive identifier representing an area within your enterprise (locations and

trades will be attached to these zones for Work Order Assignment)

**Created By –** Indicates the original creator of the record.

**Date Created –** This defaults to today's date when creating new zones. You can change this value.

**Modified By –** Indicated the **LAST** person to make a change to this Zone.

**Date Modified –** Used for indicating the **LAST** date changes were made to the zone.

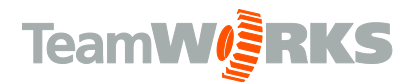

## <span id="page-5-0"></span>**Location Zone Assignment**

This form allows TeamWORKS System Administrators to assign Locations to newly created Zones.

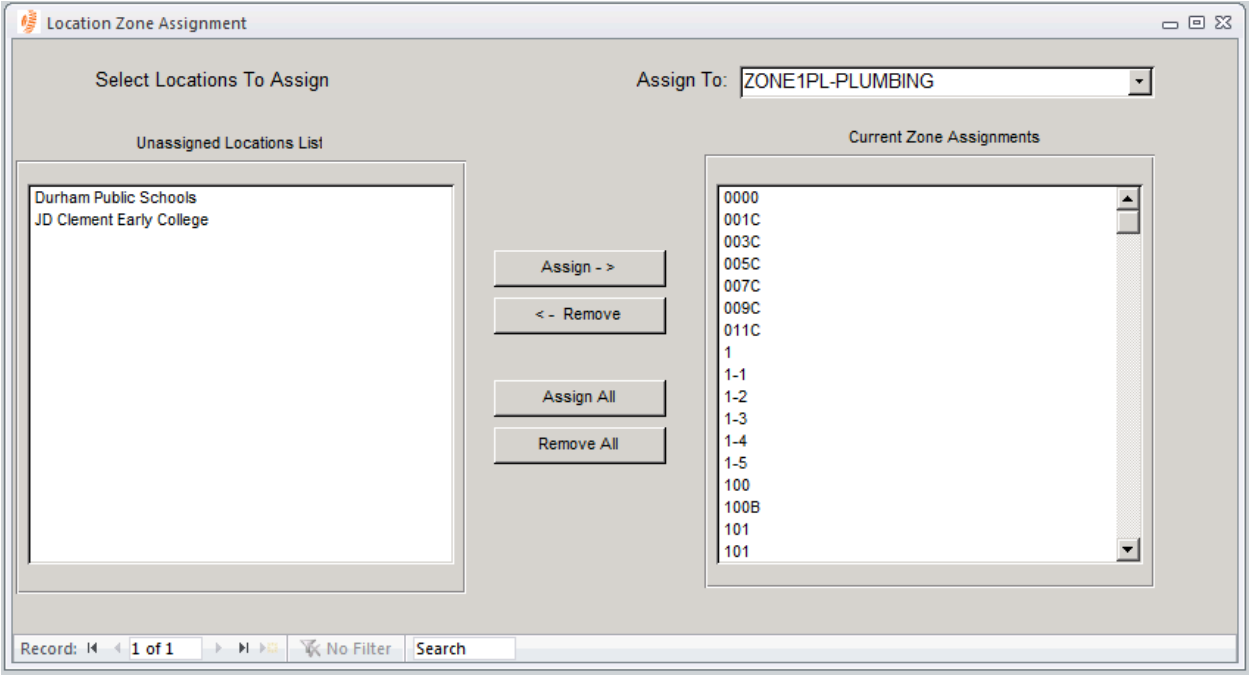

**Assign To** - Shows the current zone selected for the addition of locations within that zone.

**Unassigned Locations List –** Indicates all the Locations **NOT** currently assigned to a Zone.

**Current Zone Assignments –** Indicates all the Locations that are currently assigned to the displayed

Zone.

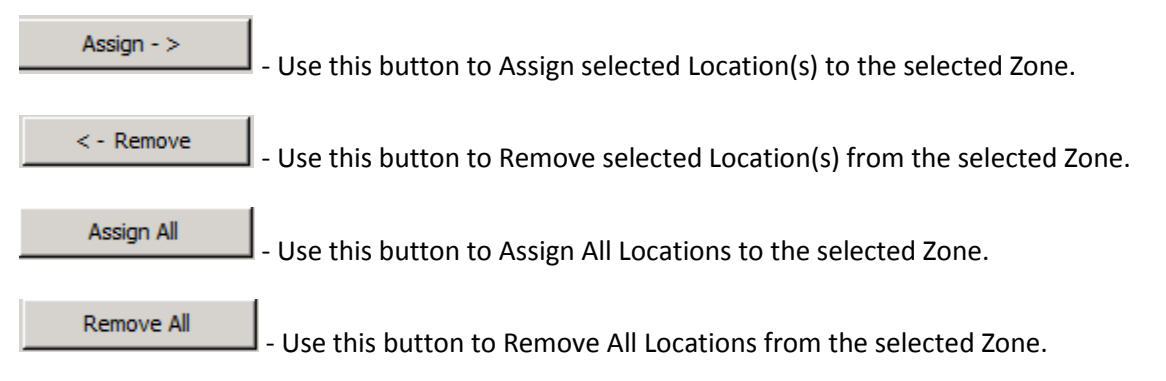

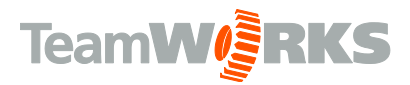

#### <span id="page-6-0"></span>**Employee Zone Assignment**

This form allows TeamWORKS System Administrators and Trade Foremen to assign Employees or Vendors to a Zone for their appropriate Trade(s).

*NOTE: Each Vendor seen must first be set up to view as an employee in TeamWORKS Vendor Manager. See Vendor Manager Documentation for details.*

*NOTE: Trade Level Security is enabled for this form. Trade Foremen can only view their Trade(s).*

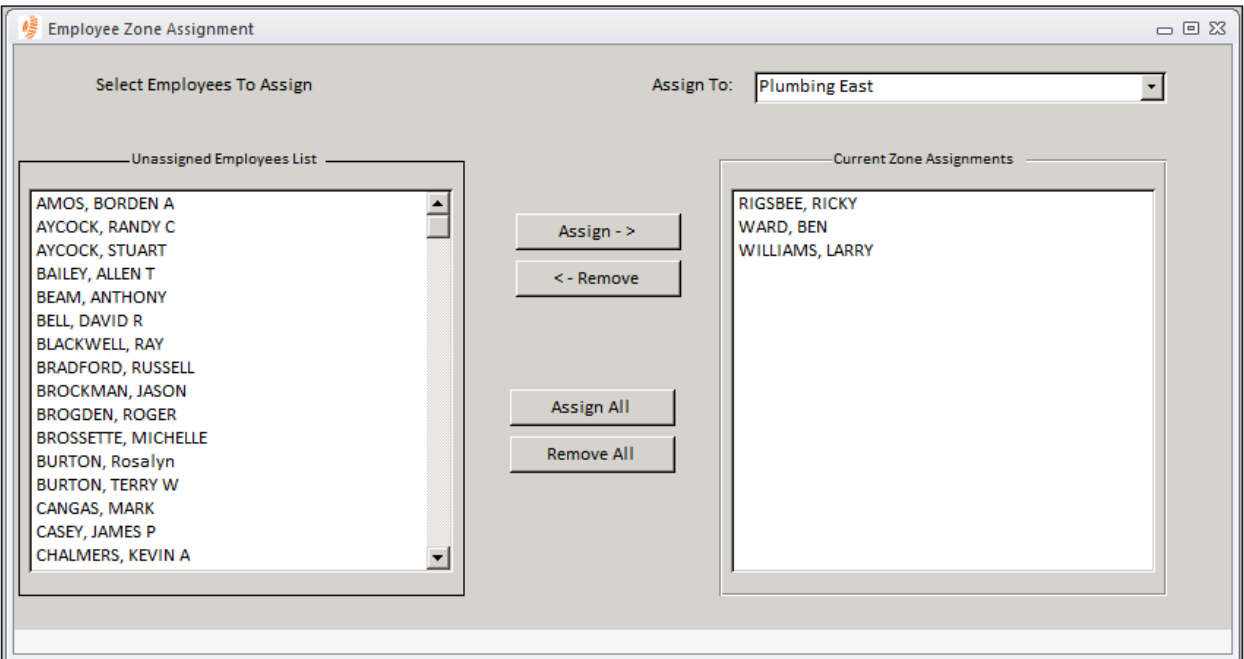

**Assign To** - Shows the current zone selected for the addition of employees within that zone.

**Unassigned Locations List –** Indicates all the Employees **NOT** currently assigned to a Zone.

**Current Zone Assignments –** Indicates all the Employees that are currently assigned to the displayed Zone.

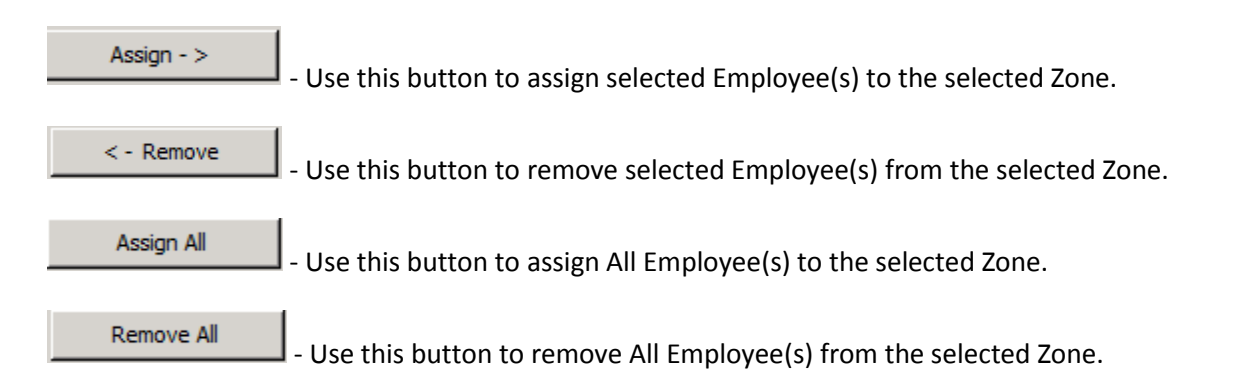

TeamWORKS Version 5.0 |Desktop Dispatch Manager User Guide Copyright© 2012 – 2013 by TeamWORKS Solutions, Inc. All Rights Reserved 6

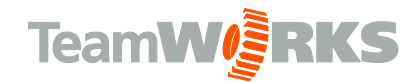

### <span id="page-7-0"></span>**Purpose Codes and Levels**

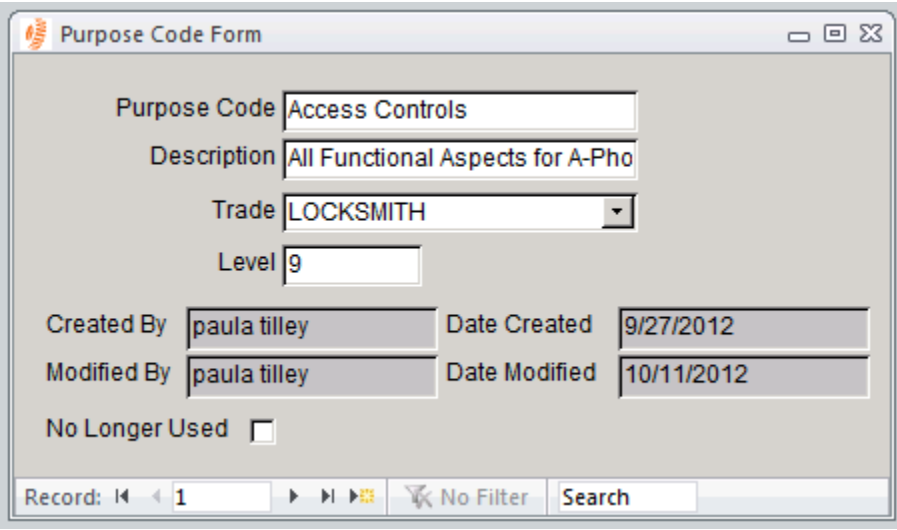

This form shows the purpose codes with an added Level field

This Level information corresponds to the Employee Pay Grade.

Example: Work orders assigned a purpose code with a level of 3 will only allow employees with a 3 or higher pay grade to do the work.

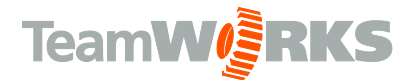

#### <span id="page-8-0"></span>**Priority Assignment**

This form allows TeamWORKS System Administrators to determine the order of priorities for auto assignment purposes.

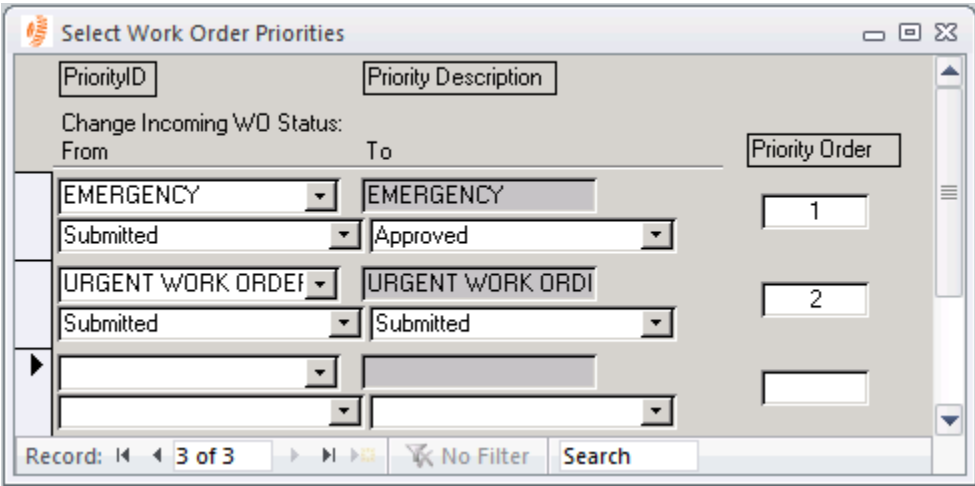

**Priority ID -** Indicates a priority for the requested work. (i.e. H – High, M – Medium, L – Low)

**Priority Description -** Indicates a priority for the requested work. (i.e. High, Medium, Low)

**Priority Order –** Indicates the order of importance for each priority.

**Change Incoming WO Status From** – Indicates the original status of Work Orders to be auto assigned or assigned via Work Order Assignment.

**Change Incoming WO Status To** - The updated status when a Work Order is processed via auto assignment or Work Order Assignment.

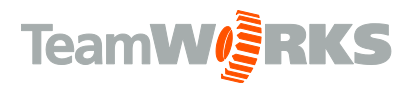

## <span id="page-9-0"></span>**Emergency Work Order Dispatch**

This form allows TeamWORKS System Administrators and/ or Trade Foremen to view the list of ONLY unassigned work orders and change the order if needed. Filters can be applied allowing analysis of the work orders in queue.

*NOTE: Trade Level Security is enabled for this form. Trade Foremen can only view their Trade(s).*

| 幜<br><b>Emergency Work Order Dispatch</b> |                      |                  |                   |                          |                     |          |
|-------------------------------------------|----------------------|------------------|-------------------|--------------------------|---------------------|----------|
| Employee #<br>1AII                        | Employee Name<br>그阿  | $\vert$          | Zone<br>1AII      | Trade Code<br>IАI<br>칙   | $\vert \cdot \vert$ |          |
| Location ID                               |                      | Location         |                   |                          |                     |          |
| IAII                                      | ≛                    | ALL              |                   | $\overline{\phantom{a}}$ |                     |          |
| Work Order ID Location                    |                      | Priority         | Zone              | Trade                    | Age                 | ᇫ        |
| 376048                                    | GITHENS MIDDLE       | <b>EMERGENCY</b> | North-Plumbing    | <b>PLUMBING</b>          | 57                  | $\equiv$ |
| 374100                                    | DURHAM MAGNET CENTER | <b>EMERGENCY</b> | North-Plumbing    | <b>PLUMBING</b>          | 92                  |          |
| 375881                                    | LAKEVIEW OFFICE      | <b>EMERGENCY</b> | South-Plumbing    | <b>PLUMBING</b>          | 62                  |          |
| 335795                                    | CLUB BOULEVARD       | <b>EMERGENCY</b> | North-Elec        | ELECTRICAL               | 710                 |          |
| 375036                                    | CLUB BOULEVARD       | <b>EMERGENCY</b> | North-Elec        | ELECTRICAL               | 76                  |          |
| 375957                                    | CARRINGTON JR HIGH   | <b>EMERGENCY</b> | North-Elec        | ELECTRICAL               | 58                  |          |
| 355549                                    | BURTON ELEMENTARY    | <b>EMERGENCY</b> | North-Elec        | ELECTRICAL               | 414                 |          |
| 355550                                    | BURTON ELEMENTARY    | <b>EMERGENCY</b> | North-Elec        | ELECTRICAL               | 414                 |          |
| 376109                                    | <b>HILLSIDE HIGH</b> | <b>EMERGENCY</b> | Central-Carpentry | CARPENTRY                | 57                  | ÷        |
| ∢                                         |                      | $\parallel$      |                   |                          |                     | k        |
| Refresh                                   | Refresh Rate         | Config           |                   |                          |                     |          |

**Employee #** -Select to display only the work orders assigned to that specific employee.

**Employee Name-** Indicates the Name of the tradesman assigned to do this work.

**Zone –** Select to display only the work orders assigned to the zone selected**.**

**Trade Code –** Indicates the trade required to complete the work order.

**Location ID –** Select to display only the work orders assigned to the location selected**.**

**Location –** The full name of the location needing the work to be done.

**Refresh** – Refreshes the database records displayed.

**Refresh Rate** – Sets the frequency the data is refreshed automatically.

**Config** – this button allows you to set default values and tab stops on the form

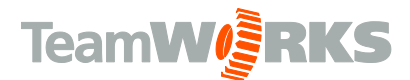

Double click on any record in the Emergency Work Order Dispatch screen to opens the following screen:

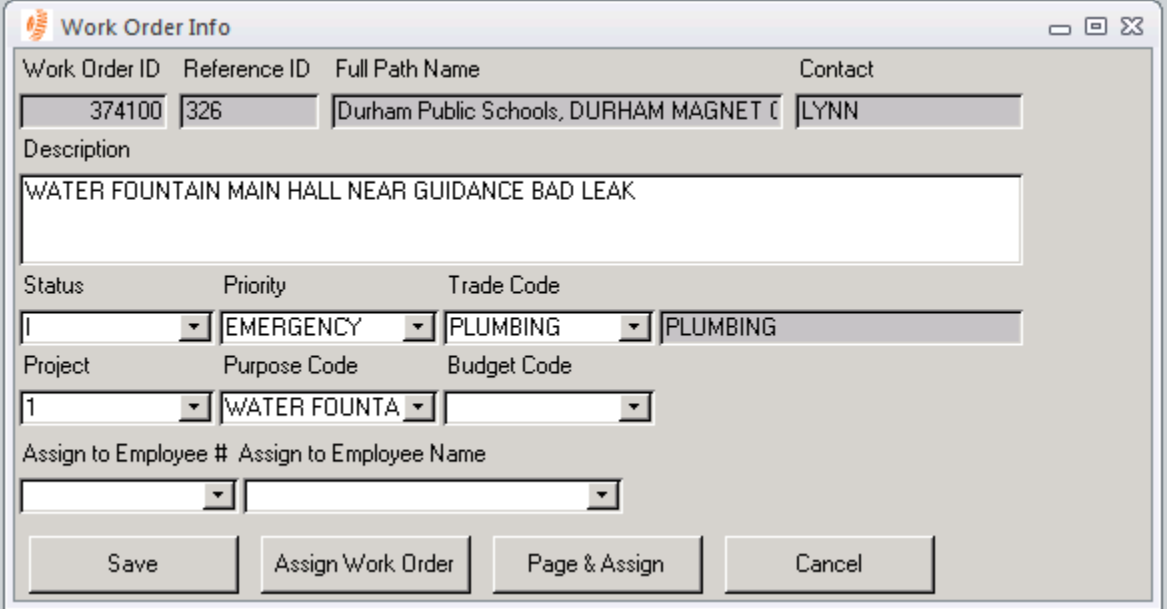

**Work Order ID-** This is a system generated field identifying this specific work order. *NOTE: This field cannot be changed.*

**Reference ID** – Indicates a location identifier.

**Full Path Name-** Indicates the full name of the location needing the work to be done.

**Contact-** Indicates the name of the *actual* person who initiated the request. If the tradesman has questions regarding this work request, this if the name he/she should look for.

**Description-** Shows a description of the problem/issue for this work request.

**Status-** Indicates the current status of the work order. This will change throughout the lifecycle of the current work order.

**Priority-** Indicates a priority for the requested work. (i.e. H – High, M – Medium, L – Low)

**Trade Code-** Indicates the trade required to complete the work order. If the work request will take multiple trades, it is suggested that you create a separate work order(s).

**Project-** This field is used for tracking specific types of projects. (i.e. Preventive Maintenance, Repaving parking lot, etc.)

**Purpose Code-** The reason the work is being done.

**Budget Code-** Indicates the budget this work order cost will be pulled from.

**Assign to Employee #-** Indicates the employee ID of the tradesman assigned to do this work.

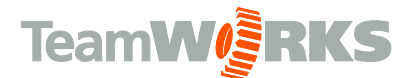

**Assign to Employee Name-** Indicates the Name of the tradesman assigned to do this work.

Save

-Saves the current record.

Assign Work Order

- Saves the record and add "Assigned to (Assigned to Employee Name)" to the Description field of the work order and "Assigned to (Assigned to Employee #)" to the Action Taken field of the work order.

Page & Assign

- Saves the record and add "Assigned to (Assigned to Employee Name)" to the Description field of the work order and "Assigned to (Assigned to Employee #)" to the Action Taken field of the work order and sends an email to Email Address identified in Employee Manager.

Cancel

- Returns to "Emergency Work Order Dispatch" without saving changes.

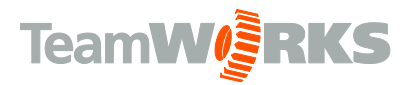

#### <span id="page-12-0"></span>**Work Order Assignment**

This form allows TeamWORKS System Administrators and/ or Trade Foremen to view ALL unassigned work orders and change the order if needed. Filters can be applied allowing analysis of the work orders in queue. Once the Zones are created and Locations and Employees are assigned, the system will autoassign 10 work orders to each individual based on Priority, Location and Age of that work order.

#### *NOTE: Trade Level Security is enabled for this form. Trade Foremen can only view their Trade(s) and Work Orders with transactions for their trades.*

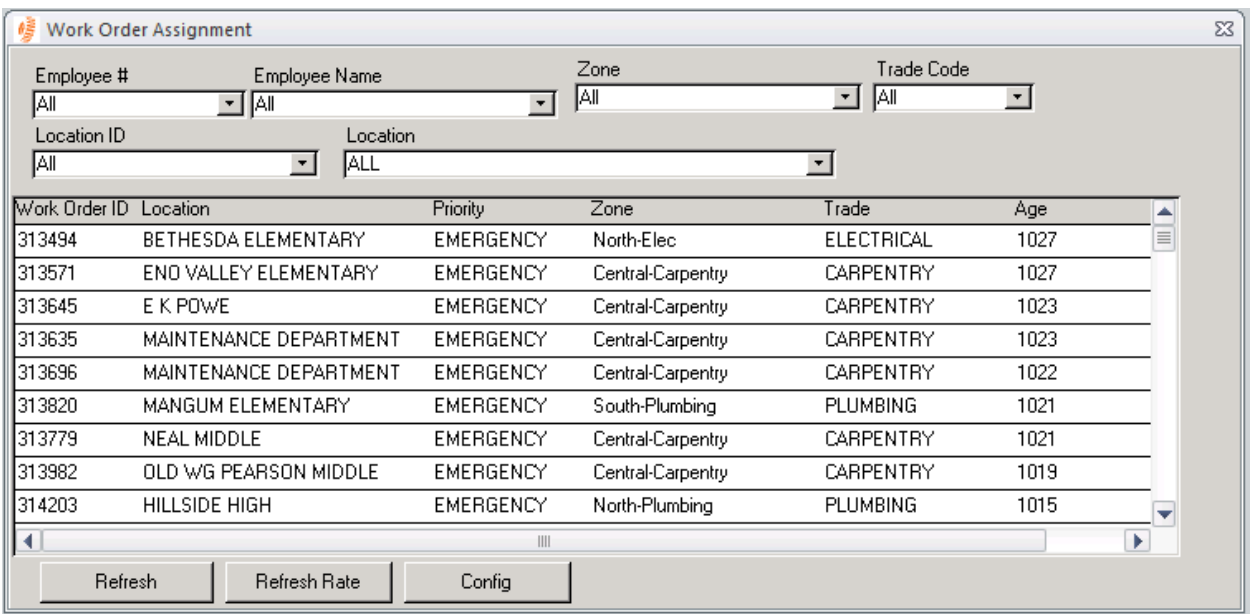

**Employee # –** Select to display only the work orders assigned to that specific employee.

**Employee Name –** Select to display only the work orders assigned to that specific employee.

**Zone –** Select to display only the work orders assigned to the zone selected.

**Trade Code –** Select to display only the work orders assigned to the trade code selected.

**Location ID –** Select to display only the work orders assigned to the location selected.

**Location –** Select to display only the work orders assigned to the location selected.

**Refresh** – Refreshes the database and refreshes the records displayed.

**Refresh Rate** – Used to set the frequency the data is refreshed automatically.

**Config** – this button allows you to set default values and tab stops on the form

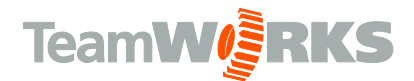

Double click on any record in the Work Order Assignment screen to open the following:

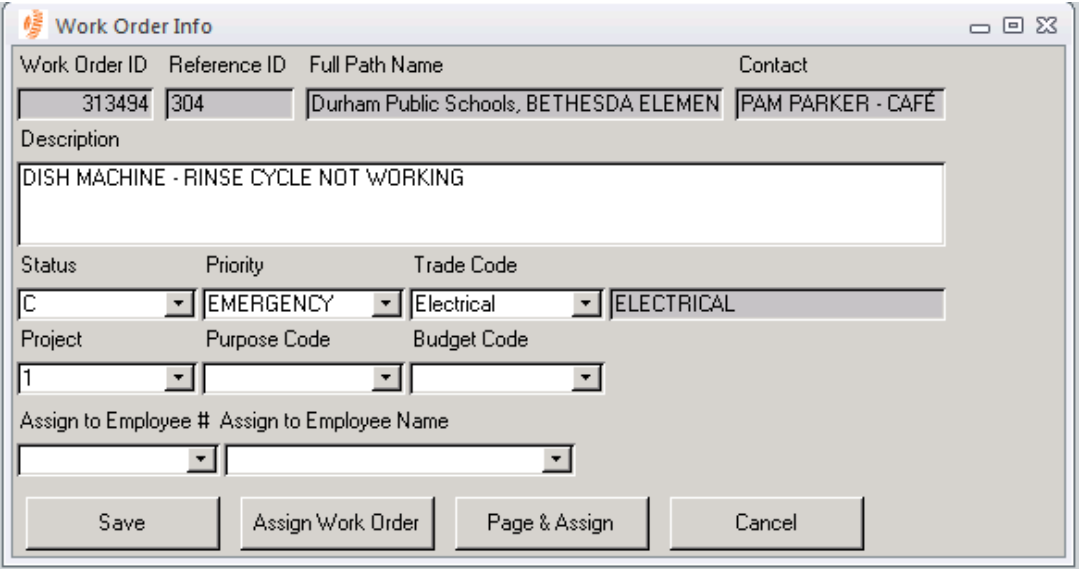

**Work Order ID-** This is a system generated field identifying this specific work order. *NOTE: This field cannot be changed.*

**Reference ID** – Indicates a location identifier.

**Full Path Name-** Indicates the full name of the location needing the work to be done.

**Contact-** Indicates the name of the *actual* person or entity who initiated the request. If the tradesman has questions regarding this work request, this if the name he/she should look for.

**Description-** Shows a description of the problem/issue for this work request.

**Status-** Indicates the current status of the work order. This will change throughout the lifecycle of the current work order.

**Priority-** Indicates a priority for the requested work. (i.e. H – High, M – Medium, L – Low)

**Trade Code***-* Indicates the trade required to complete the work order. If the work request will take multiple trades, it is suggested that you create a separate work order(s).

**Project-** This field is used for tracking specific types of projects. (i.e. Preventive Maintenance, Repaving parking lot, etc.)

**Purpose Code-** *The reason the work is being done.*

**Budget Code***-* Indicates the budget this work order cost will be pulled from.

**Assign to Employee #-** Indicates the employee ID of the tradesman assigned to do this work.

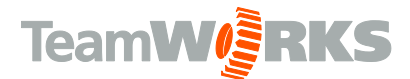

**Assign to Employee Name**- Indicates the Name of the tradesman assigned to do this work.

Save

-Saves the current record.

Assign Work Order

- Saves the record and add "Assigned to (Assigned to Employee Name)" to the

Description field of the work order and "Assigned to (Assigned to Employee #)" to the Action Taken field of the work order.

#### Page & Assign

- Saves the record and add "Assigned to (Assigned to Employee Name)" to the Description field of the work order and "Assigned to (Assigned to Employee #)" to the Action Taken field of the work order and sends an email to Email Address identified in Employee Manager.

Cancel

- Returns to "Work Order Assignment" without saving changes.

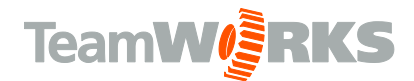

## <span id="page-15-0"></span>**Manually Run Auto-Assign**

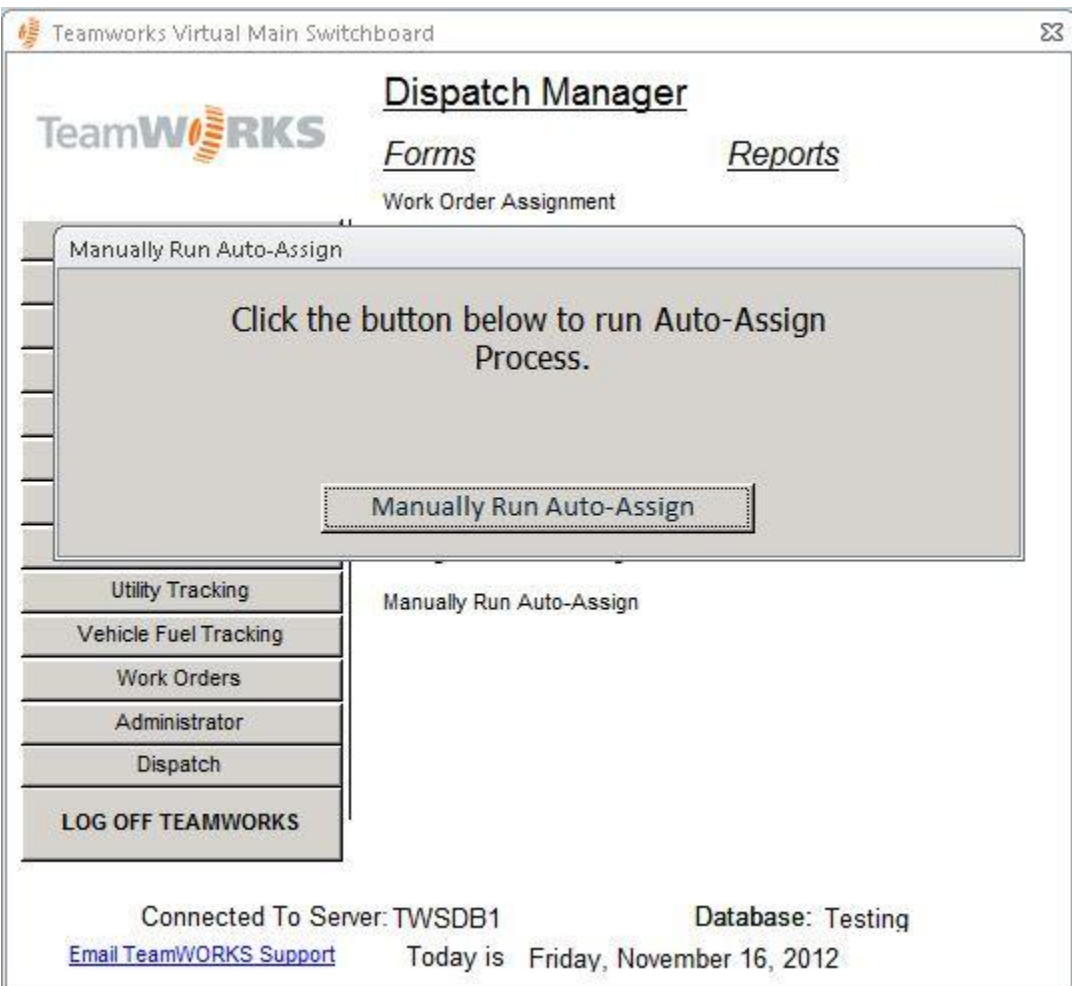

Click the button to run the Run Auto-Assign process manually.

Customer Support

Email: [Support@goTeamWORKS.com](mailto:Support@goTeamWORKS.com)

Telephone: Toll Free (866) 892-0034